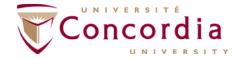

### 1. ACCESSING THE GRADE ROSTER

Log-in to your *Faculty Centre* via the *MyConcordia Portal* using your faculty netname and password.

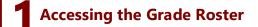

- 1 Navigate to the 'My Schedule' page in your Faculty Centre.
- Click on the 'Change Term' button if you need to view another term.
- 3 The 'My Teaching Schedule' section shows your classes for the selected term.

NOTE: Use the arrows along the bottom of this section (highlighted yellow in the image) if you cannot see all of your classes for the selected term.

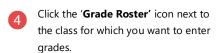

NOTE: The grade rosters are not accessible until after the DISC deadline.

- The '**Display Options'** section shows the available roster types.
- Enter grades on the 'Final Grade' roster for all students.

#### OR

Select the '**Potential Graduate**" option (if available) to enter and submit grades for any potential graduating students.

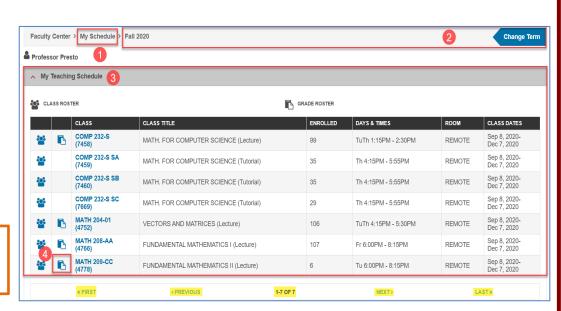

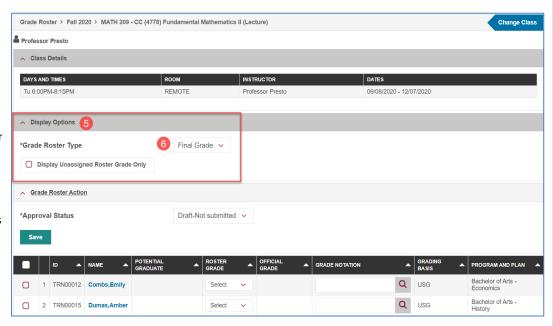

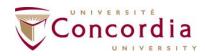

### 2. ENTERING GRADES FOR STUDENTS

To begin with, you need to access the grade roster for your class. See 1. Accessing the Grade Roster for more information.

# **2** Entering Grades for Students

### **OPTION 1: Entering grades individually**

1 For each student, click the drop–down list in the Roster Grade column, and select the appropriate grade.

#### ADDING A GRADE NOTATION

- Click the look-up icon in the **Grade Notation** column.
- Select the appropriate notation.
- This grade notation will be assigned to the student.

### **OPTION 2: Entering the same grade for multiple students**

- 1 Select all of the students to be assigned the same grade.
- Once the students are selected, scroll to the bottom of the page.
- 3 Pick the relevant grade from the drop-down list.
- 4 Click 'Add this grade to selected students' the grade will be added to the Roster Grade column for the selected students.
- 5 Click 'Clear All' before selecting other students for further grade entry.

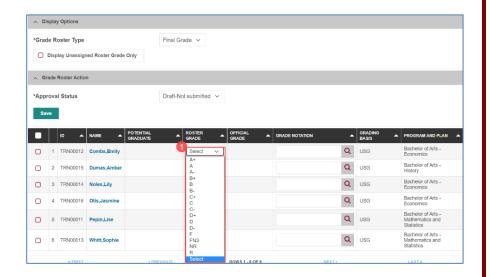

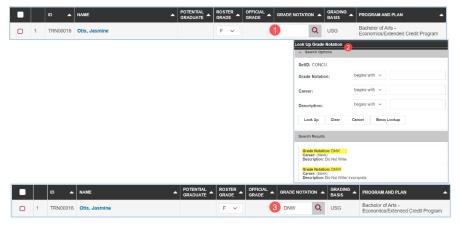

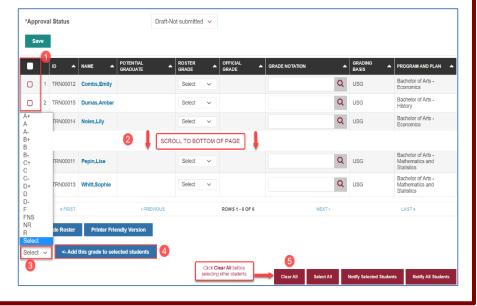

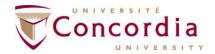

3. VIEWING THE GRADE DISTRIBUTION FOR YOUR CLASS

To know how to enter the grades for your students, see 2. Entering Grades for Students for more information.

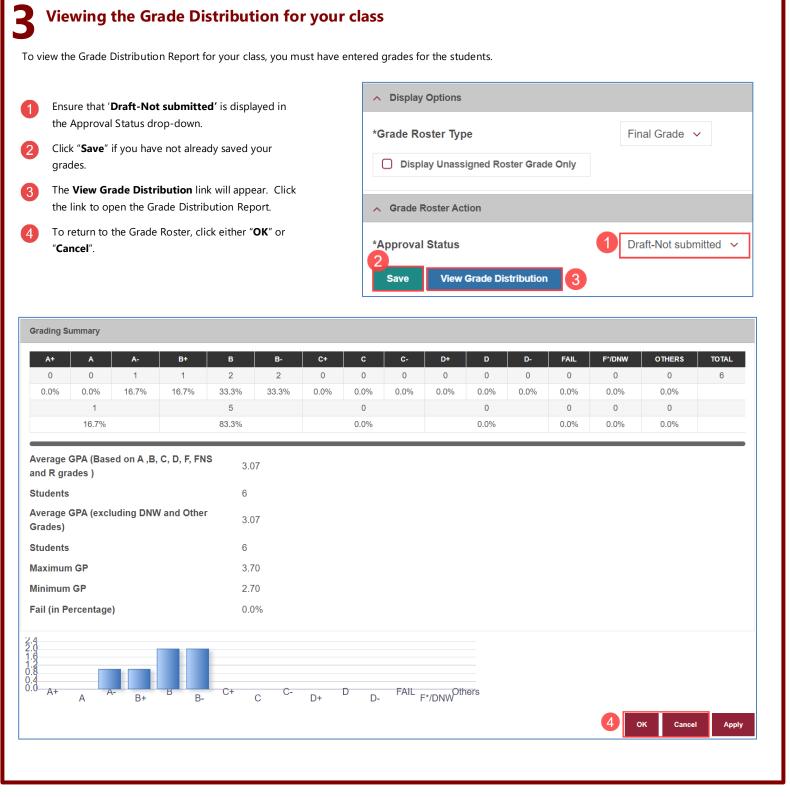

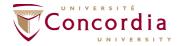

4. SUBMITTING THE GRADES FOR APPROVAL

To begin with, you need to enter the grades for your students. See 2. Entering Grades for Students for more information.

## **Submitting the Grades for Approval**

Click the "Save" button to save all the entered grades.

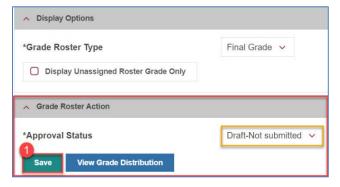

- 3 Click "Save". Your grades are now submitted. The "View Approval Status" link appears.
- 4 Click the **View Approval Status** link to view the status of your grade submission.

**NOTE:** If you made an error and need to change submitted grades, contact your approver to ask them to reject the grade so that you can resubmit them.

# 2 Select "Submit for Review" from the drop-down menu. A Display Options \*Grade Roster Type Display Unassigned Roster Grade Only A Grade Roster Action \*Approval Status 3 Draft-Not submitted Draft-Not submitted Submit for review

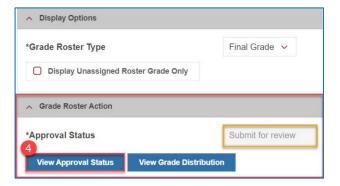

## Viewing the status of your Grade Submission

Click on the **View Approval Status** link to view the **Grade Approval Status** page. This will allow you to track your grade submission during the approval process. To return to the Grade Roster, click either "**OK**" or "**Cancel**".

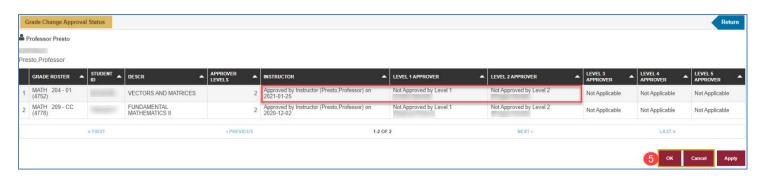

**NOTE:** You will receive an email if your grade submission has been rejected by any of the approvers or once the final approver has approved your grades.

APPROVAL STATUSES **APPROVED** – In the Instructor column, this signifies the date that you submitted the grades. In the Approver column(s), it indicates that the specific person has approved the grades.

**NOT APPROVED** – The grades have not yet been reviewed by the approver.

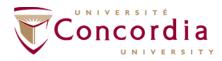

5. ENTERING AND SUBMITTING GRADE CHANGES

## Entering and Submitting Grade Changes

NOTE: You can only make a grade change once your initial grade submission has been approved and posted. You can only submit a grade change request for one student at a time.

To change a grade once the original grades have been approved:

- Ensure the Approval Status displays 'Grades

  Approved' and 'Posted'
- Click on the 'Request Grade Change' link.

**NOTE**: Use the arrows or dots to navigate to the left or right of the page.

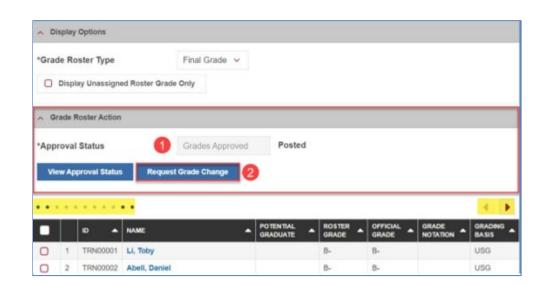

- 3 Enter the new grade in the 'Official Grade'
- If required, enter or delete a 'Grade Notation' (to remove a grade notation, highlight the grade notation and delete)
- 5 Select the appropriate 'Reason Code'.

- 6 Enter supporting information in the 'Comments' box. For example, if the change is due to an error in calculation, simply type 'Error in calculation'
- 7 Once you've revised the required grade and provided a reason code and comment, scroll to the bottom of the page.
- 8 Press **SUBMIT** to send your grade change request to the approver.

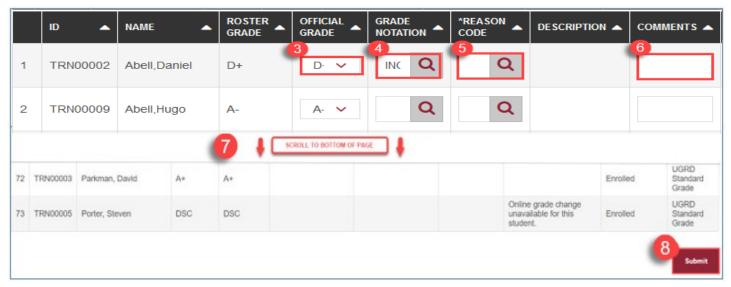

After clicking on **Submit**, you will be returned to the Grade Roster page, if you need to submit further grade changes then please follow the above steps again.

#### Viewing the status of your Grade Change Request

You can view the status of your grade change request by clicking the Request Grade Change link on the Grade Roster page. Any grade changes awaiting approval will have a "Grade Change pending approval" link in the final column. Click on this link to display the Grade Change Status page.

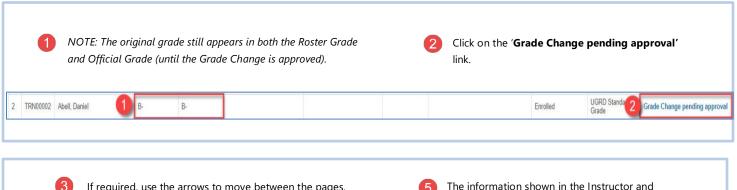

- If required, use the arrows to move between the pages.
- To identify the specific grade change request, the Student ID, Class, and Section information are displayed.
- The information shown in the Instructor and various Approver columns will allow you to determine the current status of the request.
- To return to the Grade Roster, click "OK" or "Cancel".

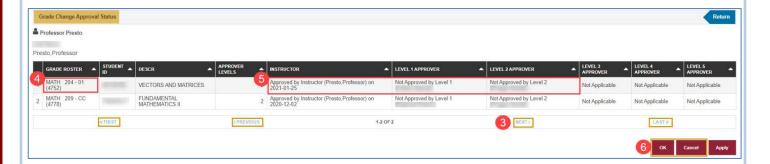

**NOTE**: You will receive an email if your grade change request has been rejected by any of the approvers, or once the final approver has approved your grade change request.

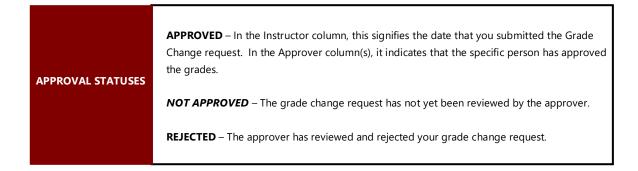